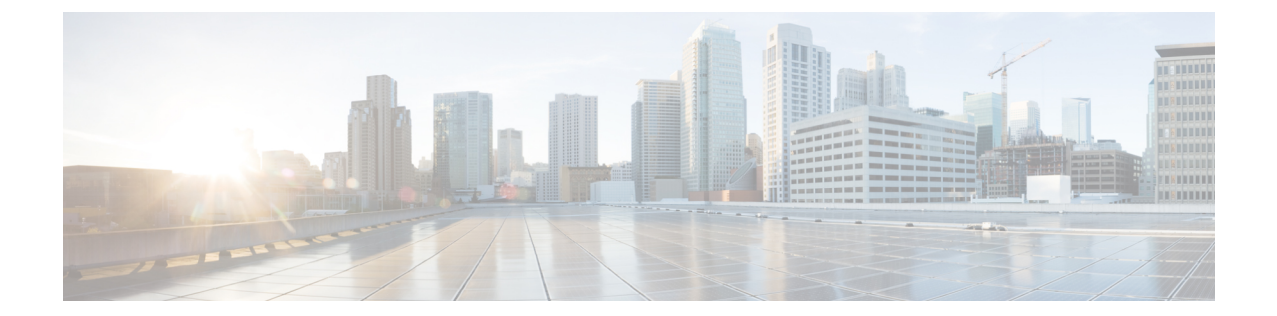

# ディザスタ リカバリ **(**バックアップおよび 復元**)**

この章は、次の項で構成されています。

- スタンドアロンDCNMセットアップでのCisco DCNM[およびアプリケーションデータのバッ](#page-0-0) [クアップおよび](#page-0-0)復元, on page 1
- ネイティブ HA セットアップでの Cisco DCNM [およびアプリケーション](#page-2-0) データのバックアッ [プおよび](#page-2-0)復元, on page 3
- Cisco DCNM シングル HA [ノードのリカバリ](#page-3-0) (4 ページ)
- 管理者[アカウントの](#page-6-0)回復 (7 ページ)
- SRM を使用した HA の[災害回避](#page-7-0) (8 ページ)

# <span id="page-0-0"></span>スタンドアロン **DCNM** セットアップでの **Cisco DCNM** お よびアプリケーションデータのバックアップおよび復元

分析およびトラブルシューティングのために、CiscoDCNMアプリケーションデータのバックアッ プを作成できます。

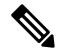

リリース11.3(1) では、sysadmin と root ユーザーのパスワードは同一ではありません。 にアップグ レードすると、sysadmin および root ユーザーのパスワードは保持されます。 **Note**

ただし、アップグレード後にCiscoDCNMでバックアップと復元を実行すると、sysadminユーザー は root ユーザーからパスワードを継承するため、両方のユーザーが同じパスワードを持ちます。 復元が完了したら、両方のユーザーのパスワードを変更できます。

Cisco DCNM およびアプリケーション データのバックアップを作成するには、次の作業を実行し ます。

<span id="page-1-0"></span>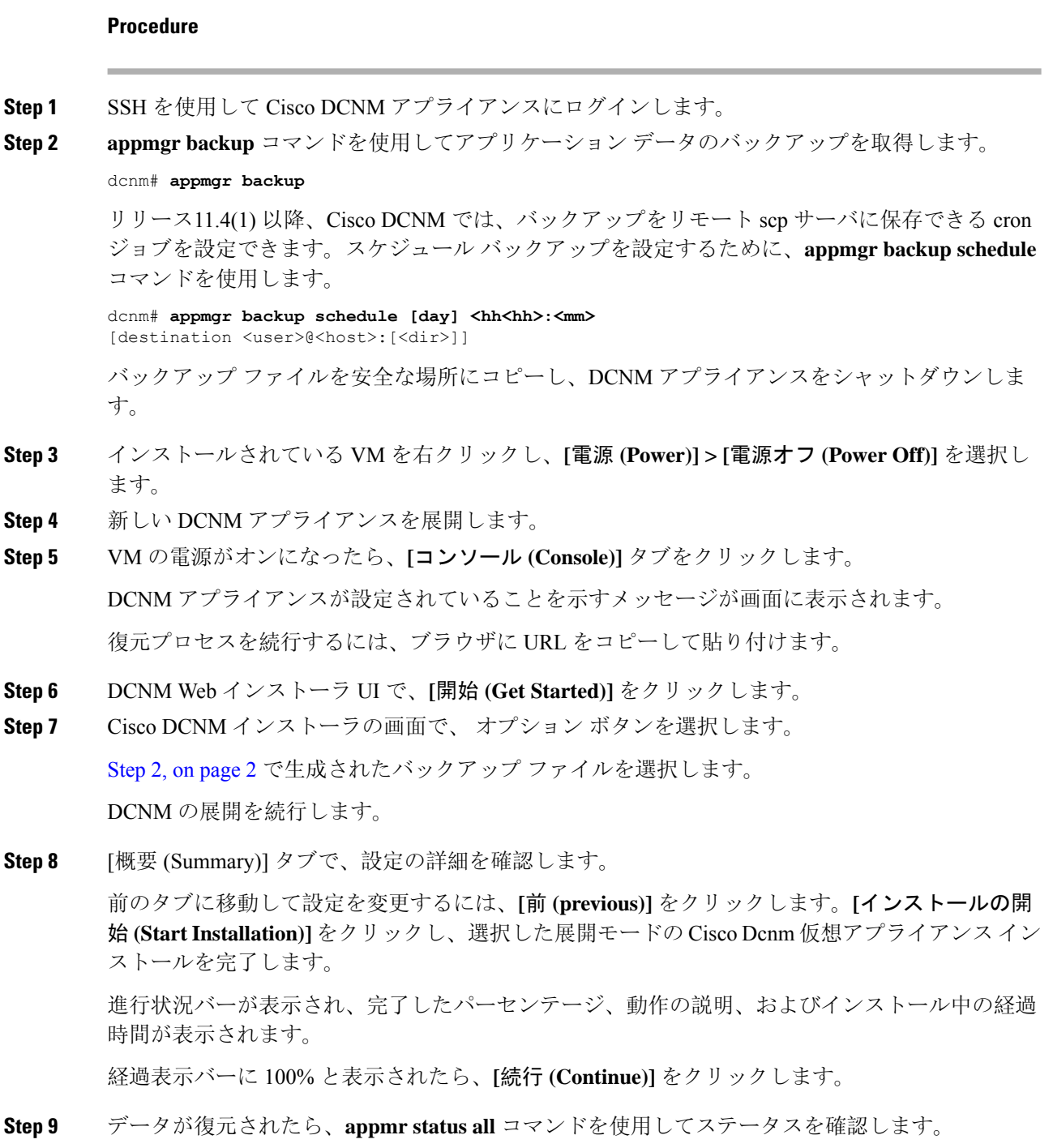

## <span id="page-2-0"></span>ネイティブ **HA** セットアップでの **Cisco DCNM** およびアプ リケーション データのバックアップおよび復元

分析およびトラブルシューティングのために、CiscoDCNMアプリケーションデータのバックアッ プを作成できます。

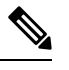

**Note**

リリース11.3(1) では、sysadmin と root ユーザーのパスワードは同一ではありません。 にアップグ レードすると、sysadmin および root ユーザーのパスワードは保持されます。

ただし、アップグレード後にCiscoDCNMでバックアップと復元を実行すると、sysadminユーザー は root ユーザーからパスワードを継承するため、両方のユーザーが同じパスワードを持ちます。 復元が完了したら、両方のユーザーのパスワードを変更できます。

ネイティブ HA セットアップでデータのバックアップと復元を実行するには、次の作業を実行し ます。

#### **Before you begin**

アクティブ ノードが動作しており、機能していることを確認します。

#### **Procedure**

<span id="page-2-1"></span>**Step 1** アクティブ ノードが動作しているかどうかを確認します。それ以外の場合は、フェールオーバー をトリガします。

**Step 2** SSH を使用して Cisco DCNM アプライアンスにログインします。

**Step 3** アクティブおよびスタンバイの両方のアプライアンスで **appmgr backup** コマンドを使用して、ア プリケーション データのバックアップを取得します。

> dcnm1# **appmgr backup** dcnm2 **appmgr backup**

リリース11.4(1) 以降、Cisco DCNM では、バックアップをリモート scp サーバに保存できる cron ジョブを設定できます。スケジュール バックアップを設定するために、**appmgr backup schedule** コマンドを使用します。

dcnm# **appmgr backup schedule [day] <hh<hh>:<mm>** [destination <user>@<host>:[<dir>]]

アクティブおよびスタンバイの両方のアプライアンスのバックアップ ファイルを安全な場所にコ ピーし、DCNM アプライアンスをシャットダウンします。

- **Step 4** インストールされている VM を右クリックし、**[**電源 **(Power)] > [**電源オフ **(Power Off)]** を選択し ます。
- **Step 5** 新しい DCNM アプライアンスをネイティブ HA モードで展開します。

**Step 6** アクティブおよびスタンバイアプライアンスの両方で、VMの電源をオンにした後、**[**コンソール **(Console)]** タブをクリックします。 DCNM アプライアンスが設定されていることを示すメッセージが画面に表示されます。 復元プロセスを続行するには、ブラウザに URL をコピーして貼り付けます。

**Step 7** DCNM Web インストーラ UI で、**[**開始 **(Get Started)]** をクリックします。

**Step 8** Cisco DCNM インストーラの画面で、 オプション ボタンを選択します。

ステップ Step 3, on [page](#page-2-1) 3 で生成されたバックアップ ファイルを選択します。

パラメータの値は、バックアップ ファイルから読み取られ、自動入力されます。必要に応じて値 を変更します。

DCNM の展開を続行します。

**Step 9** [概要 (Summary)] タブで、設定の詳細を確認します。

前のタブに移動して設定を変更するには、**[**前 **(previous)]** をクリックします。**[**インストールの開 始 **(Start Installation)]** をクリックし、選択した展開モードの Cisco Dcnm 仮想アプライアンス イン ストールを完了します。

進行状況バーが表示され、完了したパーセンテージ、動作の説明、およびインストール中の経過 時間が表示されます。

経過表示バーに 100% と表示されたら、**[**続行 **(Continue)]** をクリックします。

<span id="page-3-0"></span>**Step 10** データが復元されたら、**appmr status all** コマンドを使用してステータスを確認します。

### **Cisco DCNM** シングル **HA** ノードのリカバリ

ここでは、シナリオについて詳しく説明し、Cisco DCNM シングル HA ノードをリカバリする手 順について説明します。

次の表では、Cisco DCNM ネイティブ HA セットアップで、1 つまたは両方のノードで障害が発生 した場合のすべてのリカバリ手順について詳しく説明します。

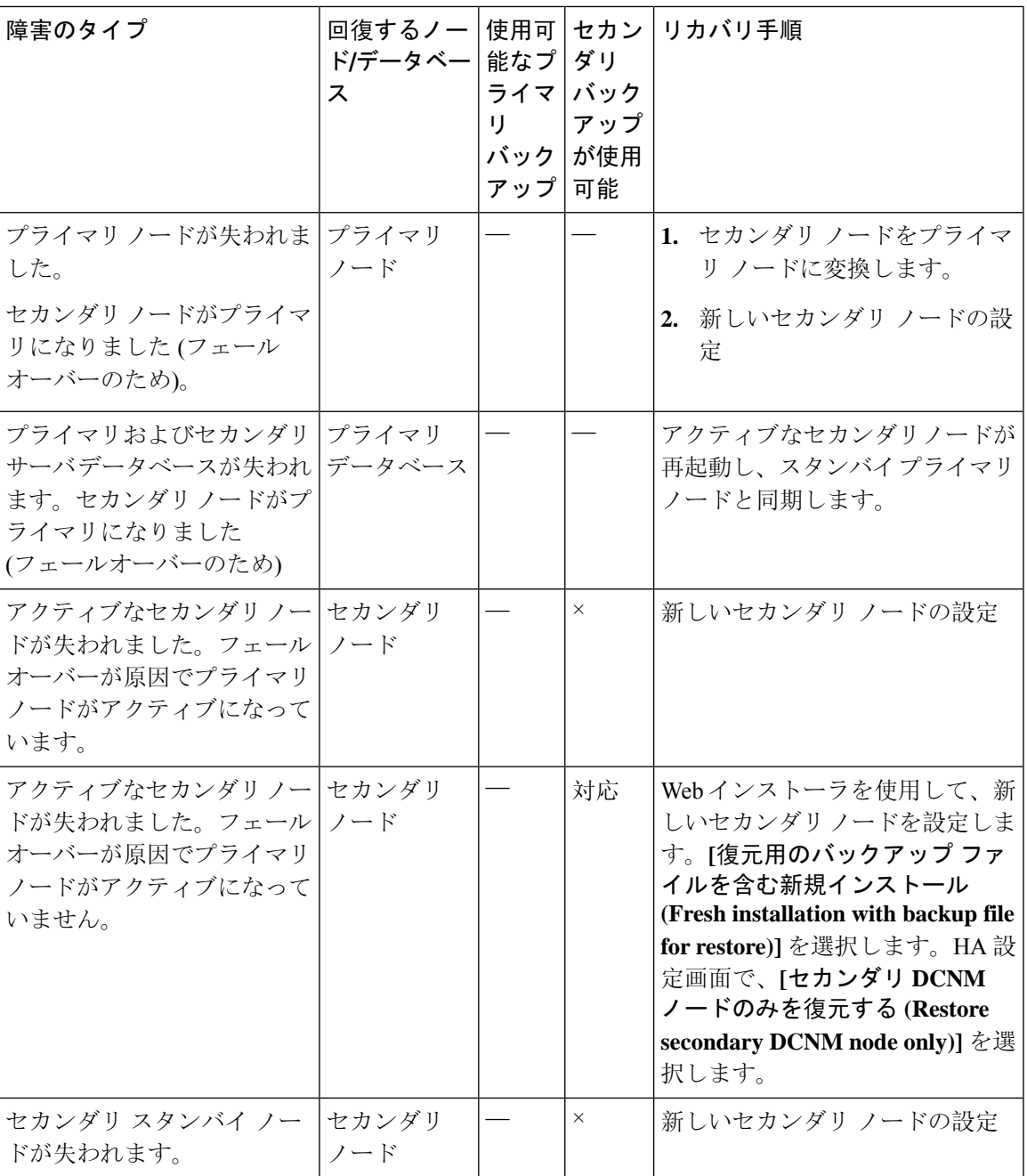

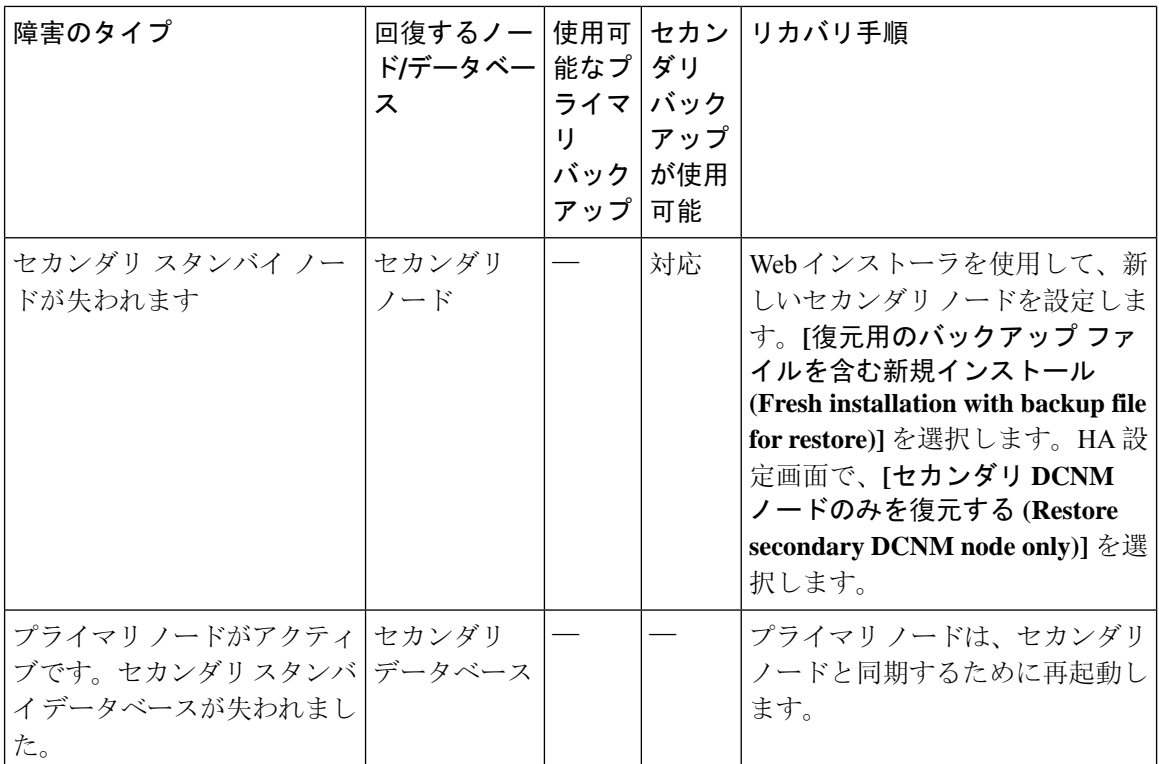

#### セカンダリ ノードからプライマリ ノードへの変換

セカンダリ ノードをプライマリ ノードに変換するには、次の手順を実行します。

- **1.** セカンダリ ノードで SSH を使用して DCNM サーバにログインします。
- **2. appmgr stop all** コマンドを使用して、セカンダリ ノード上のすべてのアプリケーションを停 止します。
- **3.** ha-setup.properties ファイルに移動します。
- **4.** セカンダリ ノードをプライマリ ノードとして設定するには、ノード ID を 1 に設定します。 NODE\_ID 1

セカンダリ ノードのノード ID を 1 に変更した後、サーバを再起動します。古いセカンダリが新 しいプライマリノードとして再起動します。失われたプライマリをセカンダリノードとしてみな し、新しいセカンダリ ノードを設定します。

#### でのセカンダリ ノードの設定

セカンダリ ノードを から設定するには、次の手順を実行します。

**1.** スタンドアロン Cisco DCNM をインストールします。失われたセカンダリ ノードと同じ設定 を使用します。

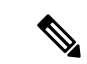

- プライマリ ノードが失われ、古いセカンダリ ノードがプライマリ ノードに変換された場合は、 失われたプライマリ設定で新しいスタンドアロン ノードを設定します。 (注)
- **2.** SSH を使用して新しい DCNM スタンドアロン サーバにログインし、**appmgr stop all** コマンド を使用してすべてのアプリケーションを停止します。
- **3.** appmgr root-access permit を使用して、新しいノードの **/root** ディレクトリへのアクセ スを提供します。
- **4.** SSH を使用してプライマリ ノードにログオンし、**appmgr stop all** コマンドを使用してすべて のアプリケーションを停止します。
- **5.** appmgr root-access permit を使用して、プライマリ ノードの **/root** ディレクトリへのア クセスを提供します。
- **6.** プライマリ ノードで、/root/.DO\_NOT\_DELETE ファイルを編集します。プライマリ ノード で **NATIVE\_HA\_STATUS** パラメータを **NOT\_TRIGGERED** に設定します。
- **7. appmgr setup native-ha active** コマンドを使用して、プライマリ ノードをアクティブとして設 定します。
- **8. appmgr setup native-ha secondary** コマンドを使用して、セカンダリ ノードをスタンバイとし て設定します。

### <span id="page-6-0"></span>管理者アカウントの回復

network-admin ユーザ/パスワード クレデンシャルを持っている場合は、Cisco DCNM Web UI から 他のユーザのログインとパスワードの回復ができます。Step 5 (8[ページ](#page-7-1))を参照してくださ い。

Cisco DCNM Web UI ユーザーまたはパスワードを回復するには、次の手順を実行します。

#### 始める前に

パスワードを変更する権限があることを確認します。

#### 手順

**Step 1** SSH を起動し、**/root** ユーザとして DCNM サーバにログインします。

[root@dcnm]#

**Step 2** /usr/local/cisco/dcm/fm/bin フォルダに移動します。

[root@dcnm]# **cd /usr/local/cisco/dcm/fm/bin** [root@dcnm bin]#

**Step 3 addUser.sh** スクリプトを実行して、新しいネットワーク管理者ユーザを作成します。新しいユー ザ名、パスワード、データベース パスワードを指定します。

[root@dcnm bin]# **./addUser.sh** *<user> <password> <dbpassword>*

次のメッセージが生成され、新しいユーザが作成されます。

```
----------------------- OUTPUT ---------------------------
----insertUser--------
----username----------john123
---role--------------network-admin
----insertUser--------done...
   Added user : john123 successful!
                 ------ END -
```
- <span id="page-7-1"></span>**Step 4** 新しいユーザで Cisco DCNM Web UI にログインします。
- **Step 5 [**管理(**Administration**)**] > [**管理ユーザー(**Management Users**)**] > [**ローカル(**Local**)**]** を選択し ます。

新しいユーザがリストに表示されます。

- **Step 6** パスワードを回復するユーザを選択し、**[**編集(**Edit**)**]** アイコンをクリックします。
- **Step 7** [ユーザの編集(Edit User)] ウィンドウで、ユーザのロールとパスワードを変更します。 180 日後に期限切れになるようにパスワードを設定することもできます。
- **Step 8** [Apply] をクリックして変更内容を保存します。

### <span id="page-7-0"></span>**SRM** を使用した **HA** の災害回避

Cisco DCNM リリース 11.5(1) は、VM Site Recovery Manager(SRM)に正常に導入できます。SRM は、フェールオーバーとフェールバックの自動オーケストレーションを提供するダウンタイムを 最小限に抑えるディザスタ リカバリ ソフトウェアです。

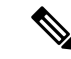

このドキュメントでは、高度なワークフローについて説明します。詳細については、 <https://docs.vmware.com/en/Site-Recovery-Manager/index.html> を参照してください。 (注)

DCNM を設定して SRM に移行するには、次のタスクを実行します。

- **1.** サイト 1 で実行されている vCenter、SRM、VM レプリケータ マネージャを実行する管理サー バ(ESXi 6.7)を設定します。
- **2.** 同様に、サイト 2 で実行する vCenter、SRM、VM レプリケータ マネージャを実行する管理 サーバ(ESXi 6.7)を設定します。

VRM は、あるサイトから別のサイトに VM を複製するのに役立ちます。

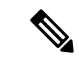

- すべての VM を同じサイトにまとめて展開する必要があります。DCNM VM を移行する場合(計 画的リカバリまたはディザスタ リカバリ)、すべての DCNM VM をリカバリ サイトに移行する 必要があります。 (注)
- **3.** 同期する Site1 を Site2 に複製します。
- **4.** Site1 および Site2 を Site Recovery Manager に移行します。
- **5.** リカバリ サイトに VM を展開します。

#### 互換性:

- ESXi 6.7
- SRM 8.3

DCNM HA ディザスタ リカバリ用に SRM を設定するには、次のタスクを実行します。

- **1.** SRM を起動します。
- **2.** Site1とSite2をペアリングします。レプリケーションが完了すると、両方のサイトが同期され ます。
- **3.** [詳細の表示 (View Details)] をクリックします。 [概要(Summary)] ページが開きます。
- **4.** [概要(Summary)] タブで、
	- **1.** [ネットワークマッピング(Network Mappings)]をクリックし、Site1とSite2の両方でVM が使用するネットワークをマッピングします。
	- 2. [フォルダ マッピング(Folder Mappings)] をクリックします。vCenter が VM に使用する すべてのフォルダをマッピングします。
	- **3.** [リソースマッピング(Resource Mappings)]をクリックします。Site1の各コンポーネント のリソースをSite2のコンポーネントにマッピングします。[リバースマッピング(Reverse Mapping)] で [Yes] を選択します。
	- **4.** [プレースホルダ データストア(Placeholder Datastores)] をクリックします。ホスト/クラ スタを正しいデータストアにマッピングします。たとえば、ホスト/クラスタ内のVMは、 マッピングされたデータストアに複製されます。

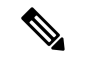

- VM が正しいデータストアに複製されていることを確認します。そうでない場合、リカバリ プラ ンは失敗します。 (注)
- **5.** [レプリケーション(Replications)] タブでは、
- **1.** vSphereReplicationを使用して、ソースサイトからターゲットサイトにVMを複製します。
- **2.** 左側のペインで、[Outgoing] をクリックします。site2 と同期されたすべてのデータが表示 されます。
- **3.** Site1 にあり、Site2 にすべてのレプリケーションがある場合、このタブは空になります。
- **4.** 左側のペインで、[Incoming] をクリックします。Site2 と同期しているすべての VM のス テータスが表示されます。
- **5.** 許容できる最大データ損失を決定するために、レプリケーションの設定時にリカバリポイ ント目標(RPO)値を設定します。
- **6.** [新規(New)]をクリックして、レプリケーションレイテンシを設定し、目標リカバリポ イントを設定します。VM の前にある矢印をクリックして、VM の設定データを表示しま す。
- **6.** [保護グループ(Protection Groups)] タブ:

1 つのリカバリ プランは 1 つ以上の保護グループに適用されます。リカバリ プランは、Site RecoveryManagerに含まれる保護グループ内の仮想マシンをリカバリする方法を指定します。

**7.** [リカバリプラン (Recovery Plans)]タブで、

保護サイトとリカバリサイトでSiteRecovery Managerを設定した後、リカバリプランを作成、 テスト、および実行できます。

- **1.** リカバリ プランを作成または変更する場合は、計画された移行またはディザスタ リカバ リに使用する前に、それをテストしてください。
- **2.** 保護されたサイトからリカバリサイトに仮想マシンを移行するために、計画された状況で リカバリプランを実行できます。保護されたサイトで予期しないイベントが発生し、デー タが失われる可能性がある場合は、計画外の状況でリカバリプランを実行することもでき ます。
- **3.** リカバリ プランを作成、テスト、および実行することで、リカバリ中の Site Recovery Manager のアクションをカスタマイズできます。
- **4.** このプランをリカバリ モードで実行すると、保護サイトでVMのシャットダウンが試行さ れ、リカバリ サイトで VM のリカバリが試行されます。
- **5.** 次のいずれかのリカバリ タイプを選択できます。
	- 計画的移行:最近の変更をリカバリサイトに複製し、エラーが発生した場合はリカバ リをキャンセルします。計画的移行中は、リソース集中的な操作を実行しないでくだ さい。
	- •ディザスタリカバリ:最新の変更をリカバリサイトに複製しようとしますが、それ以 外は最新のストレージ同期データを使用します。エラーが発生した場合でも、リカバ リを続行します。

**6.** [実行(Run)] の後ろの […] をクリックし、[再保護(Reprotect)] をクリックして VM を 保護するか、[キャンセル(Cancel)] をクリックしてリカバリ プランを停止します。

Site Recovery Manager がリカバリを実行すると、仮想マシンがリカバリ サイトで起動します。保 護されたサイトがオンラインに戻ったときに reprotect を実行すると、レプリケーションの方向が 逆になり、リカバリサイトのリカバリされた仮想マシンが元の保護されたサイトに保護されます。